# iLedCloud Multimedia Information Releasing Platform Quick Guide

 $-v2017.05.15$ 

iLedCloud Multimedia Information Releasing Platform is high efficient,

convenient and user friendly. It contains excellent program editing function that can

manage and share all your programs from anywhere.

Follow the six steps below, then you can release your programs:

#### **1. Installing supporting PC software**

Please go to Onbon's official website: [http://www.onbonbx.com/.](http://www.onbonbx.com/) Click "Download", and download the corresponding multimedia editor according to your controller card version. If you use YQ controller card, download LedshowYQ2016 software. If you use 6Q, download LedshowTW2016 software. Install in your PC.

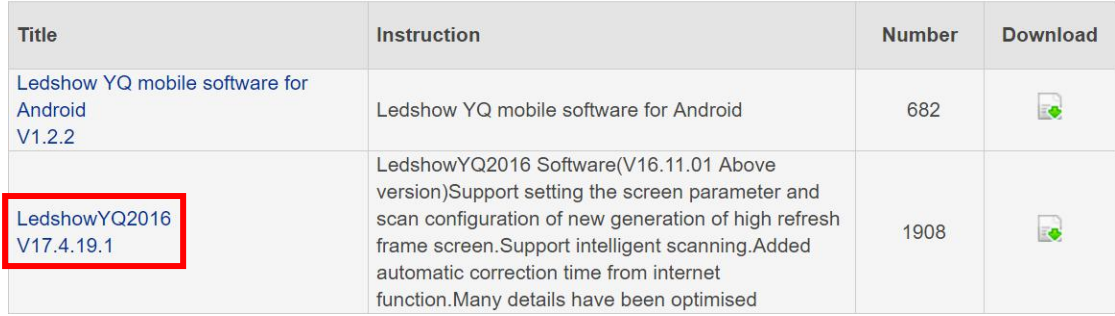

#### Download > PC Software BX-YQ series full color software

## Download > PC Software Single & dual color software

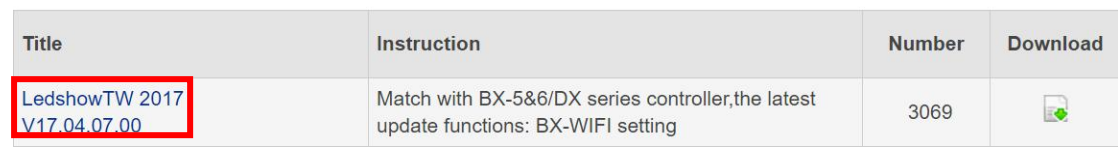

## **2. Configuring IP of the multimedia device and server properties.**

#### • YQ controller card

Connect YQ controller card to the powerand cable. Keep the PC that installed LedshowYQ2016 and your controller card in the same network and segment. Open LedshowYQ2016 and click "Plus a screen". After adding the screen, you can configure the connection of your controller card and get PID and bar code of your controller cards. (Setup-Set Screen Parameters) You can find the bar code from either "Set Screen Parameters" or from the controller card.

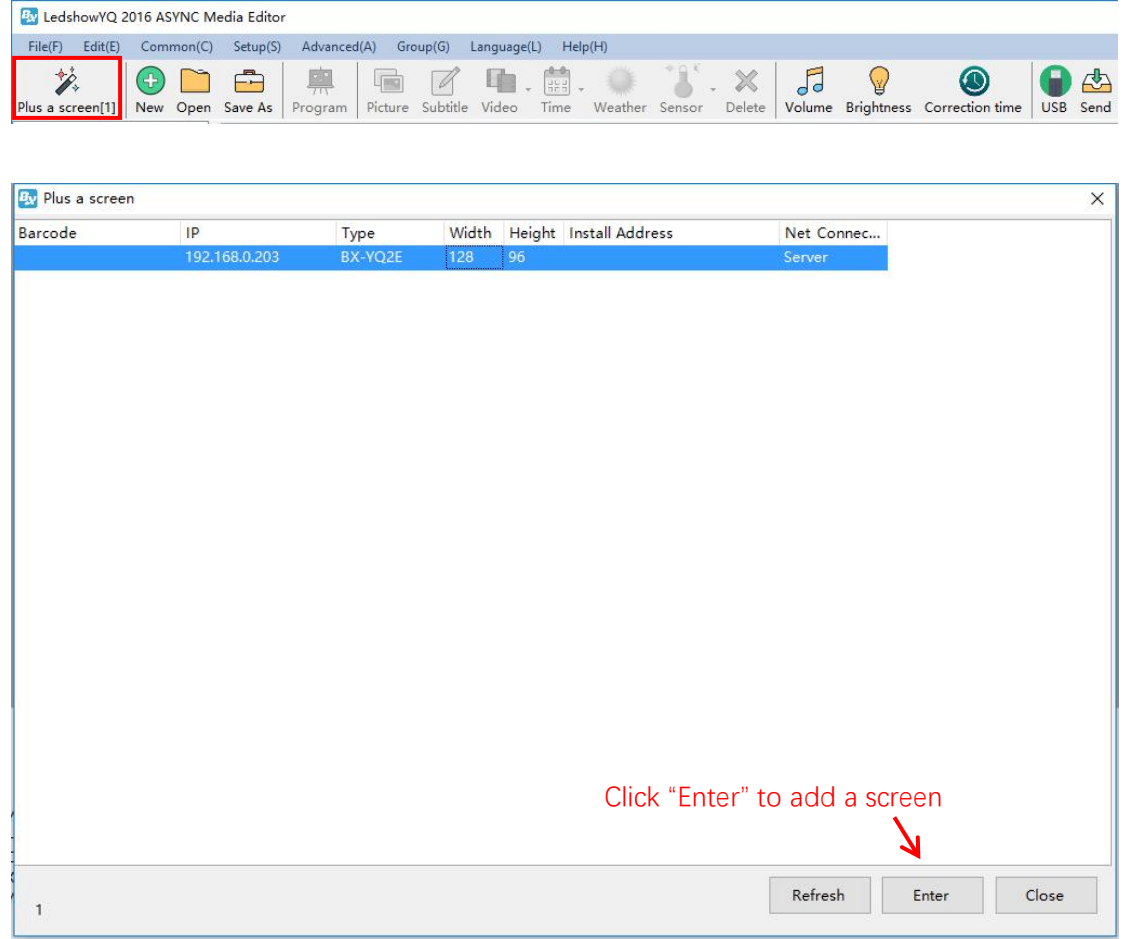

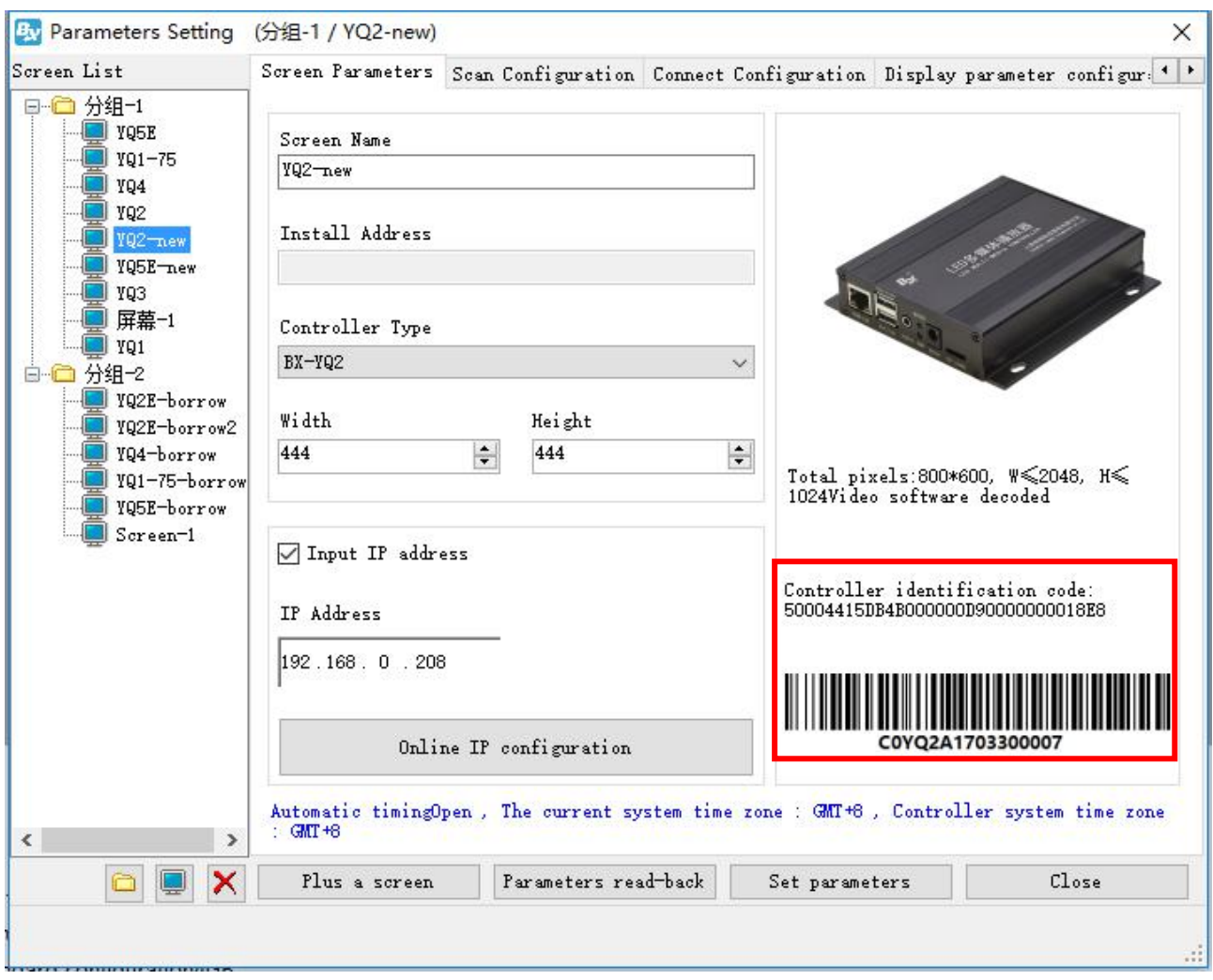

You need to edit controller card's IP in "Single IP Configuration". (Setup-Single IP Configuration). Tick "Server Configuration" option, and then choose "Web Server". Once connect to the internet, you can manipulate your controller card via our platform. If you enter "Username" (email or phone when you register for our platform) and "Name" (screen name for distinguish) when you configure the IP, when the controller card connects to internet, it will be automatically added under the corresponding user's account, and no need to be manually added. **(Remark: Only one device can be connected in your local area network when you configure IP.)**

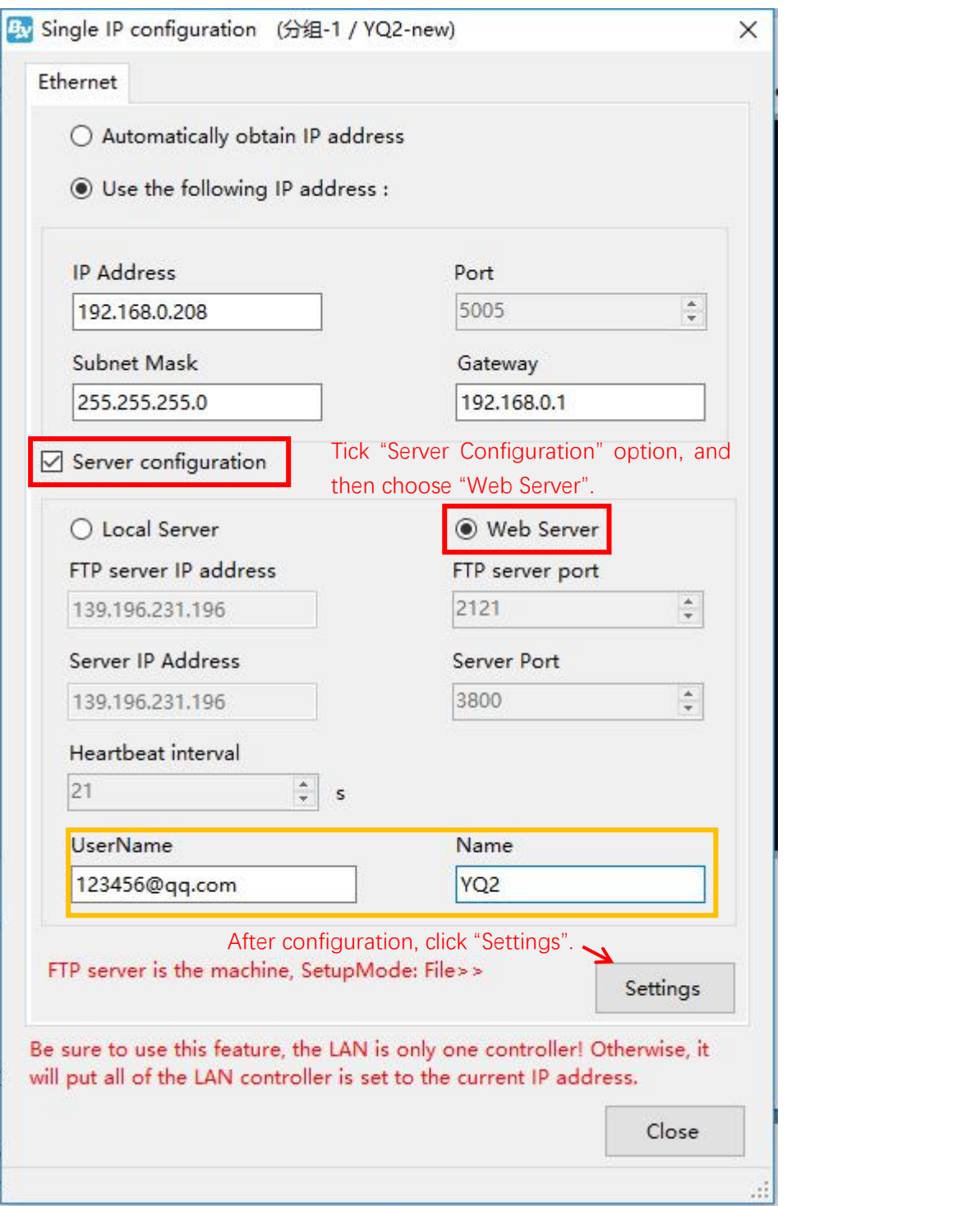

● 6Q Controller card

Connect 6Q controller card to the power and cable. Keep the PC that installed LedshowTW2016 and your controller card in the same network and segment. Open LedshowTW2016 and click "Set Screen Parameters" from "Setup". Choose the corresponding device model according to bar code. (You can find the bar code from the controller card.) Change the "Communication Mode" to "Wifi Communication".

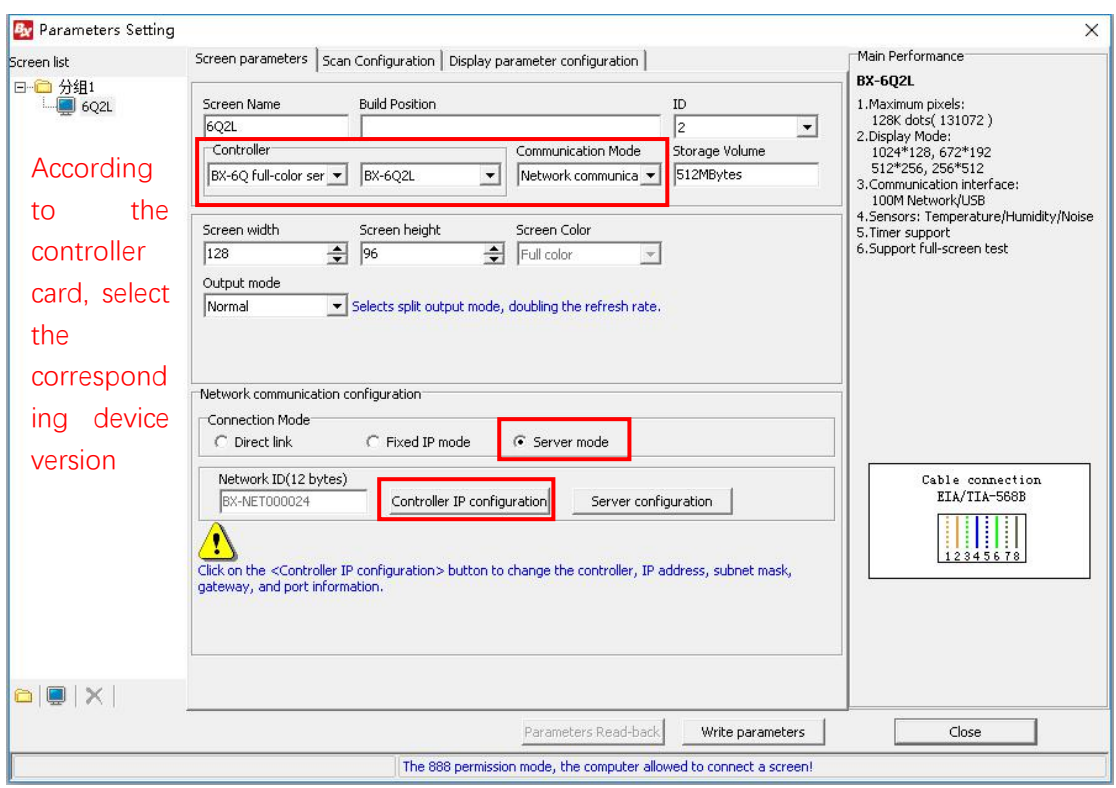

Choose "Server Mode" from "Wifi Mode", and then click "Controller IP Configuration". In the IP configuration interface, enter controller IP. Server IP: 139.196.231.196; Port: 3801. Then click "Setup" button. **(Remark: Only one device can be connected in your local area network when you configure IP.)**

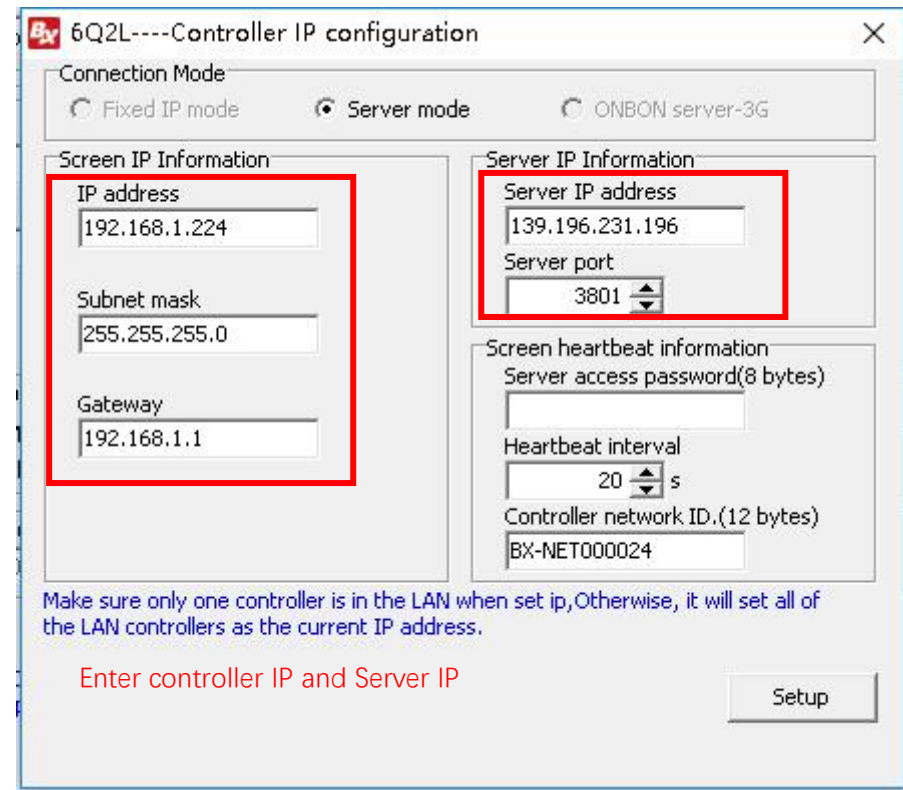

6Q controller card bar code can be found from following image:

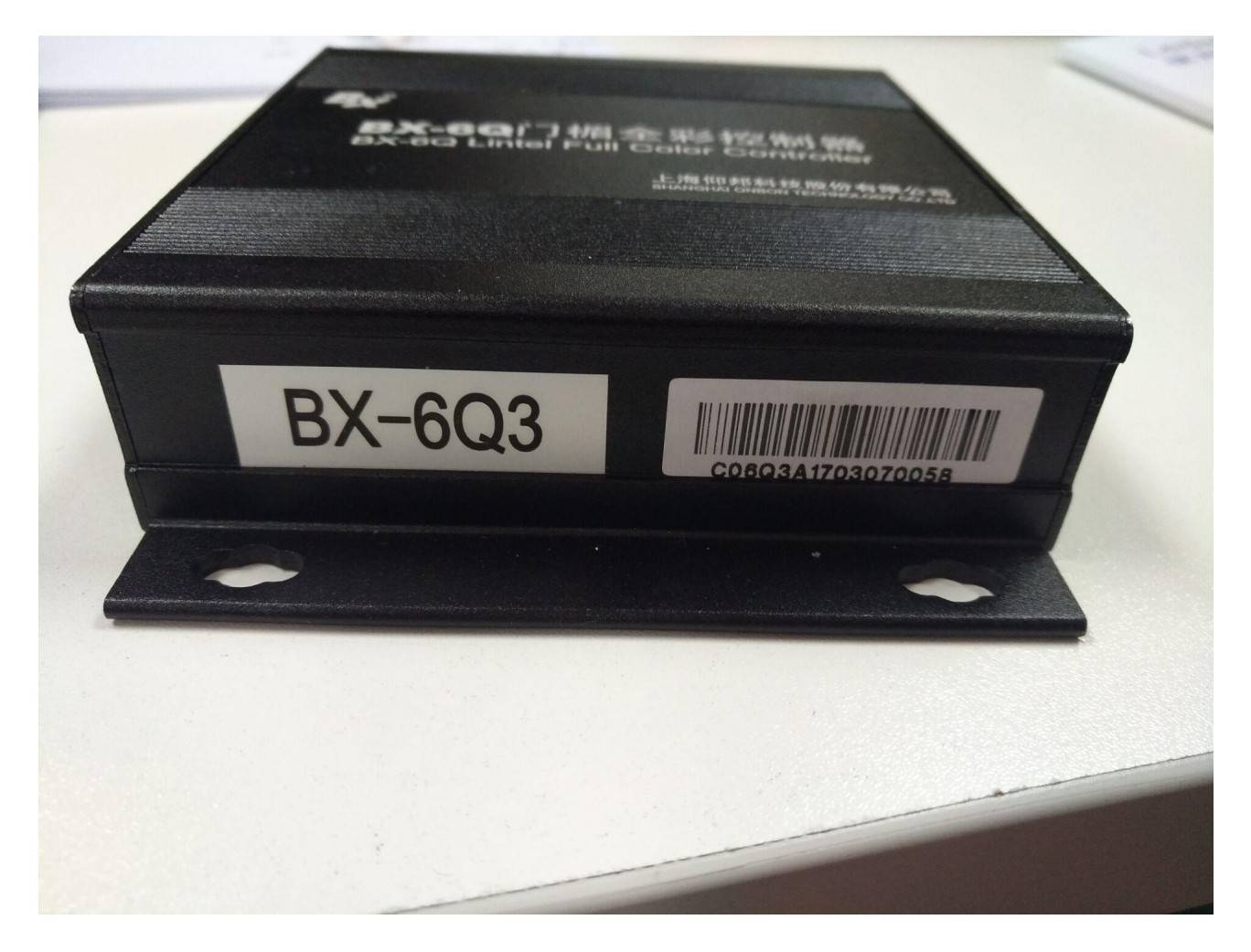

### **3. Logging in your account**

Go to <http://www.iledcloud.com> and click "Login" to enter iLedCloud Multimedia Information Releasing Platform.

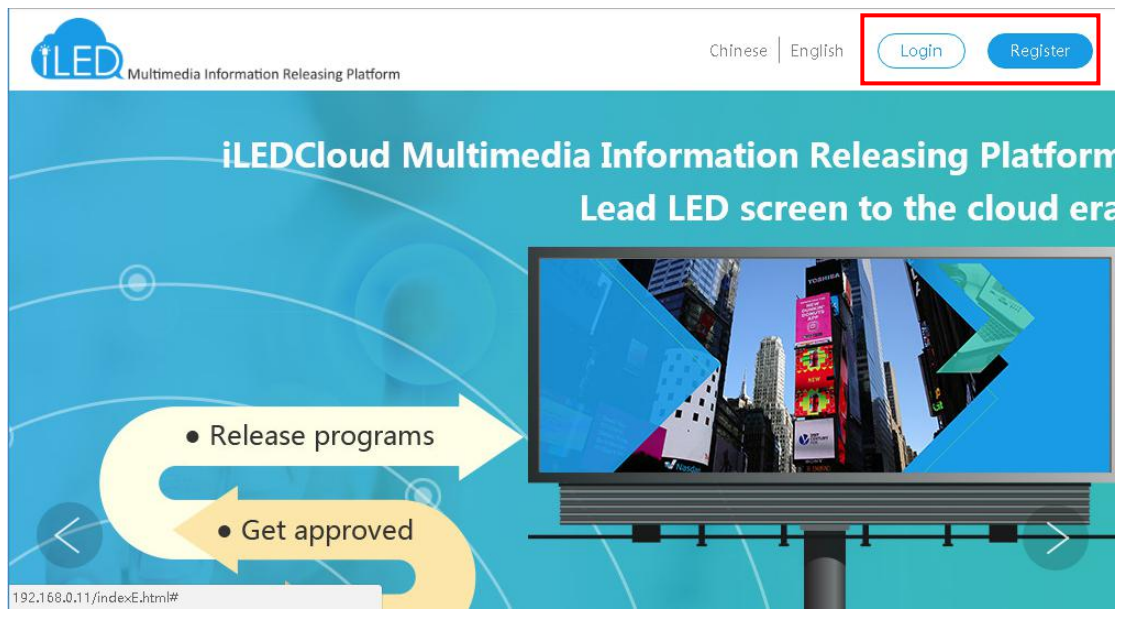

- If you haven't registered, click "register" at the right bottom to register.
- Enterprise User: You have to provide your business license and email/phone number when registration. After verifying your email/phone number, please contact customer service to

apply for reviewing. If approved, you can then login with your email/phone number.

 Personal User: You only need either email or phone number for registration. If you register with your phone number, you can login after the phone number is verified; if you register with your email, you have to contact customer service after verifying the email to finish the registration process.

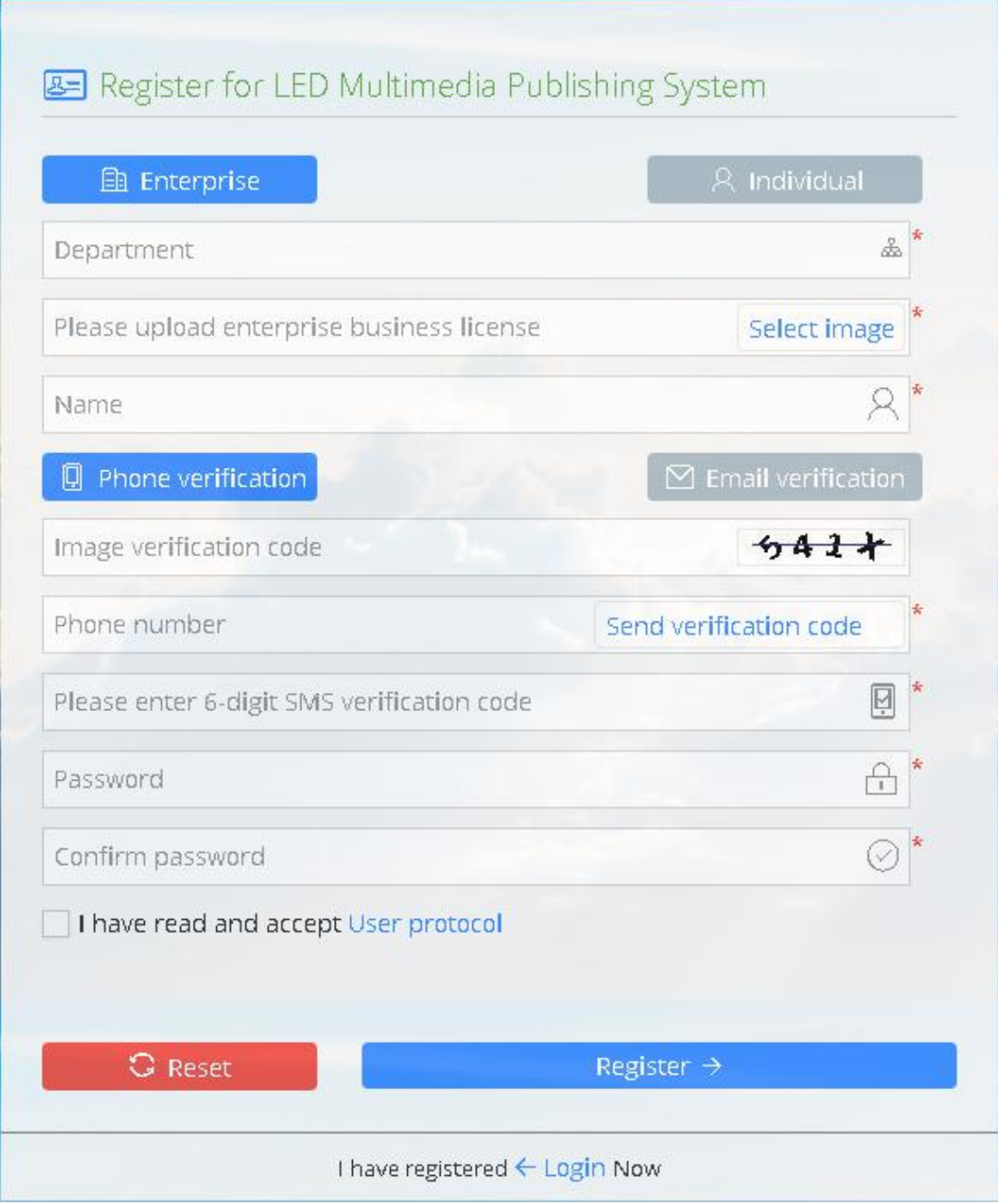

If you have registered, enter the email/phone number, password and verification code to login.

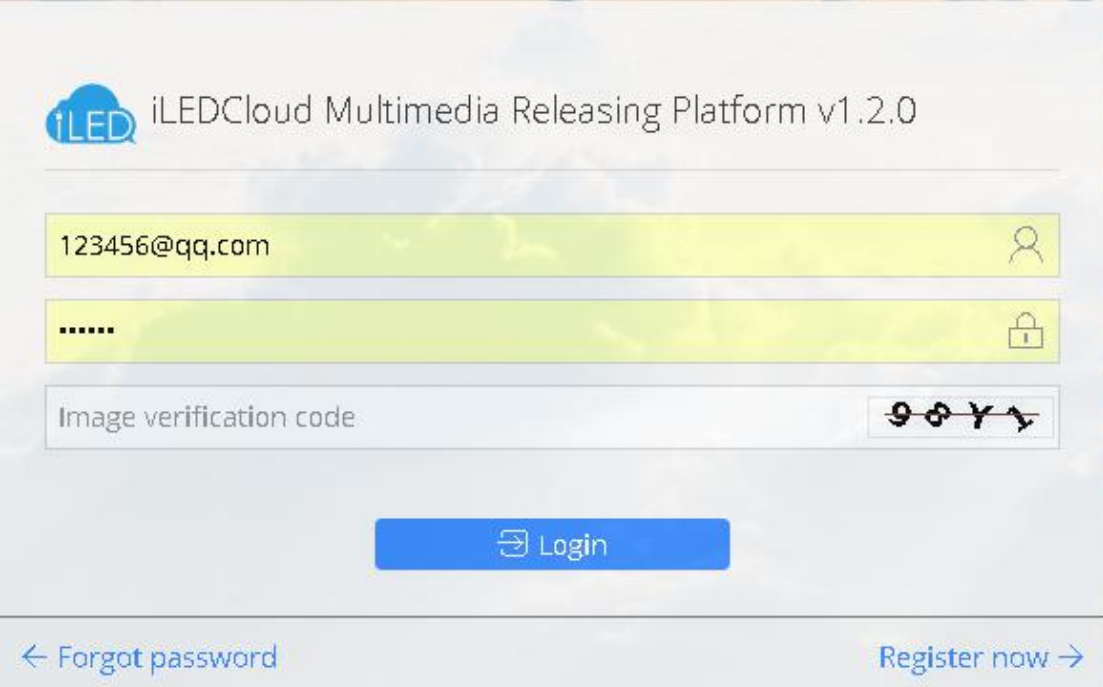

## **4. Adding screen**

After logging in, click "Add screen" in "Screen Management". Enter "Serial Number" and "Name" in the pop up window to finish adding screens. Notice that you can only add screens when controller cards are online.

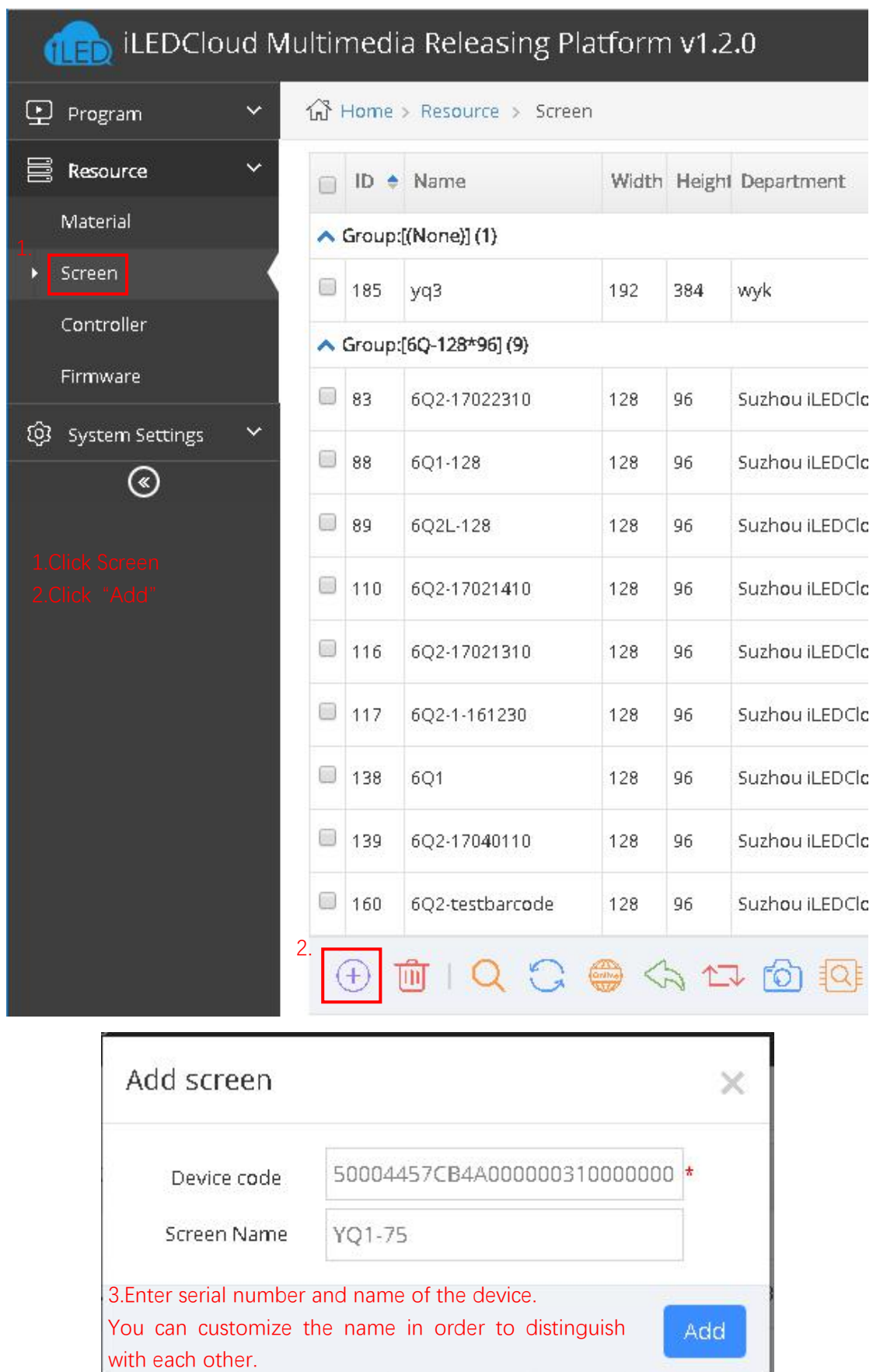

For a YQ controller card, if you enter "Username" and "Name" when you configure the IP, it will be automatically added under the corresponding user's account, otherwise it needs to be manually added. We recommend you to use bar code as serial number. Use identification code

when no bar code found in your controller card.

For a 6Q controller card, we currently only support manually adding with bar code as serial number.

After adding screens, you can check screen information in "Screen Management" page.

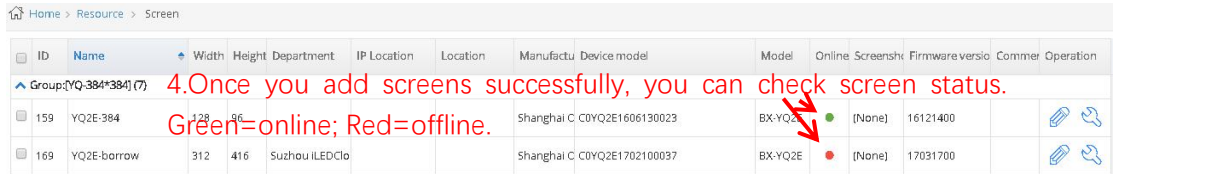

#### **5. Editing programs.**

Click "Program management" in "Program" to create program guide. First of all, you need select controller card manufacturer, product series, screen sizes and other parameters, and click "Next". After entering name and clicking "Finish", you finish creating new programs.

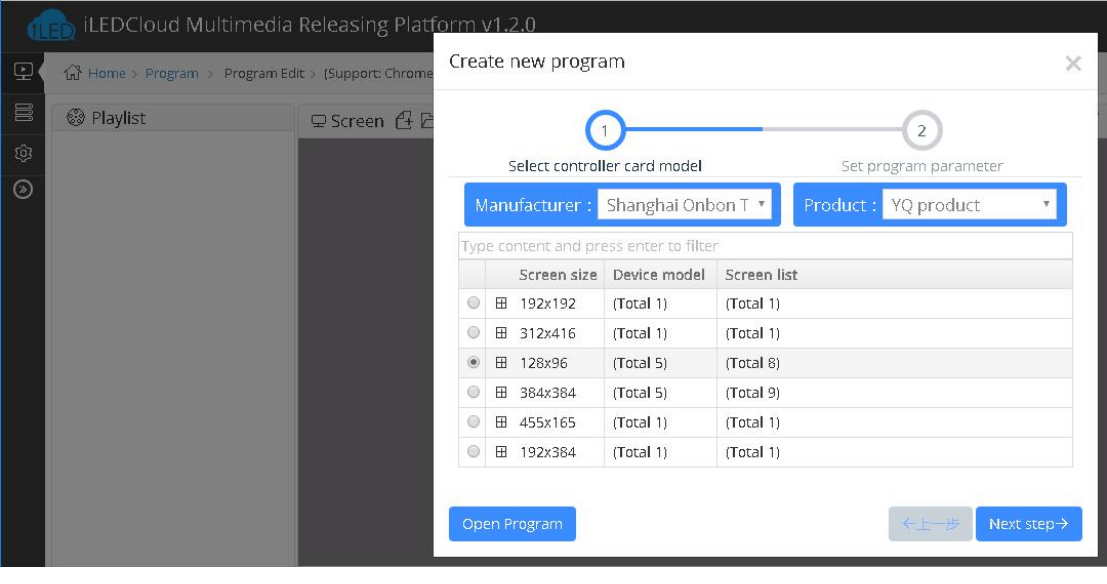

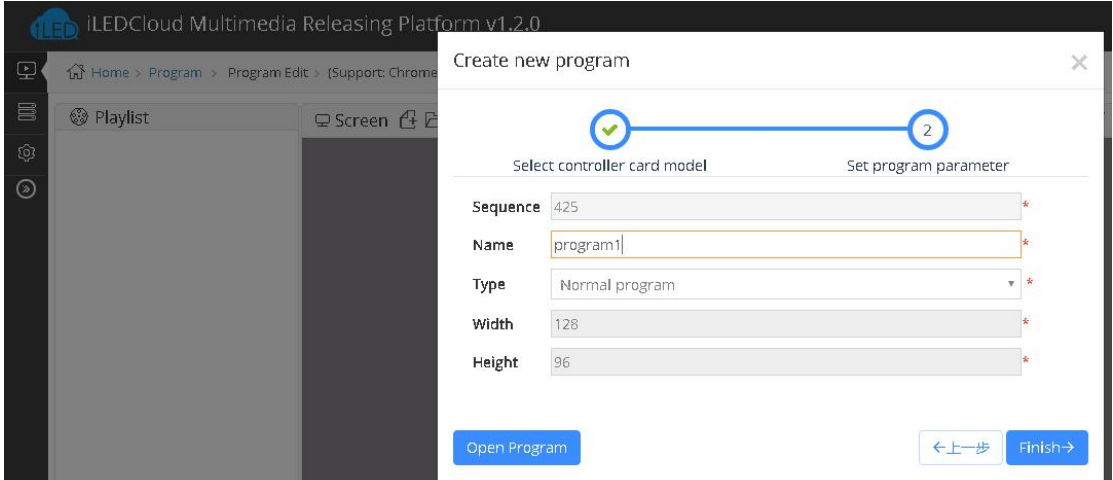

Then, you can double click to add zones. Image, videos and text files can also be added by double clicking or dragging in. "Playlist" locates at the left side of the page, which contains the program that you are editing and other programs in this list. The blank space locates at the middle is the screen you edit, and below is "Zone" and "Material" that you may use for programs. On the right of the page are dendrogram and screen property.

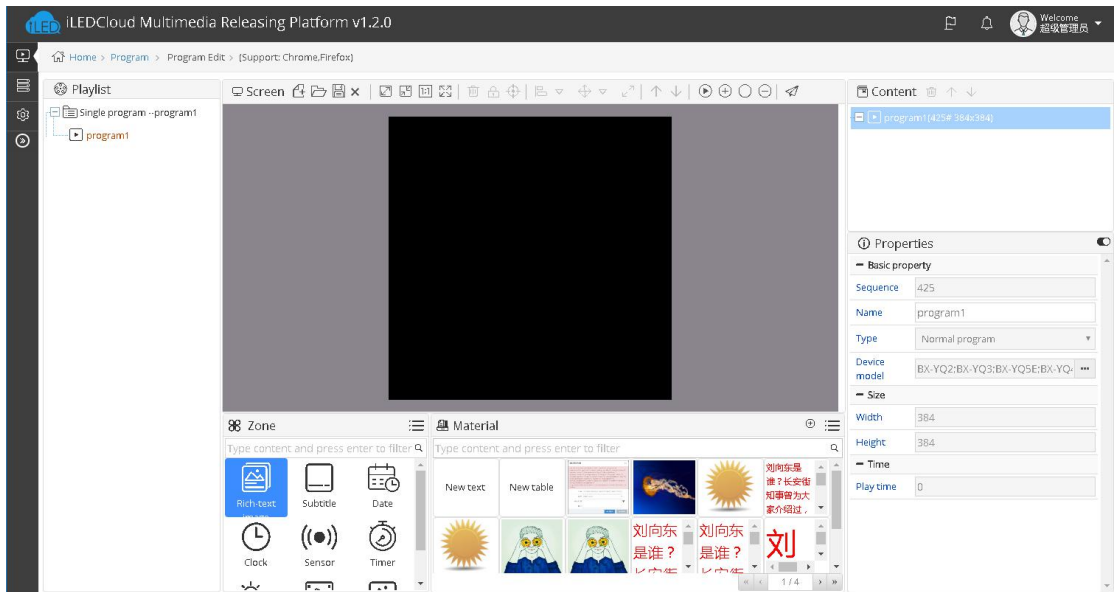

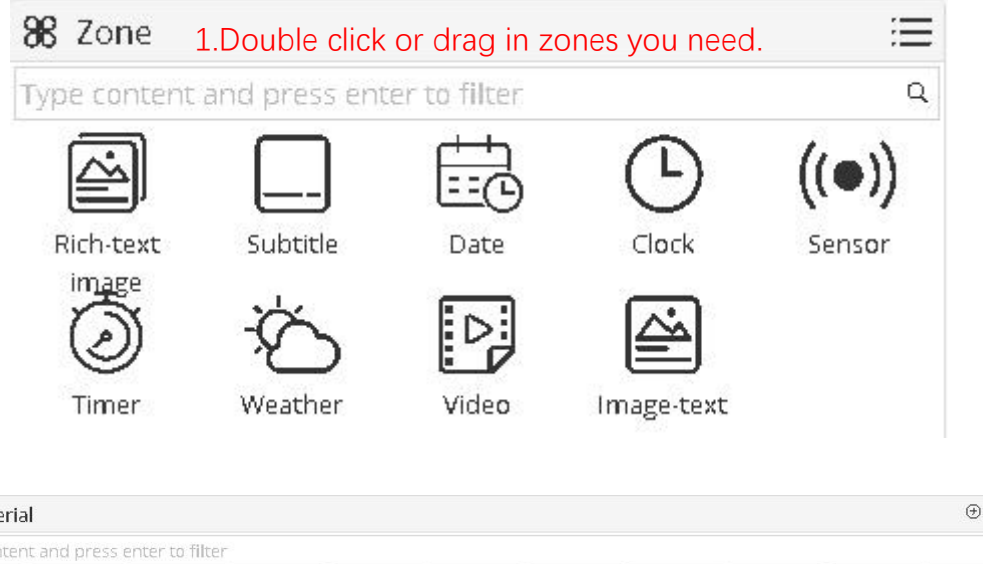

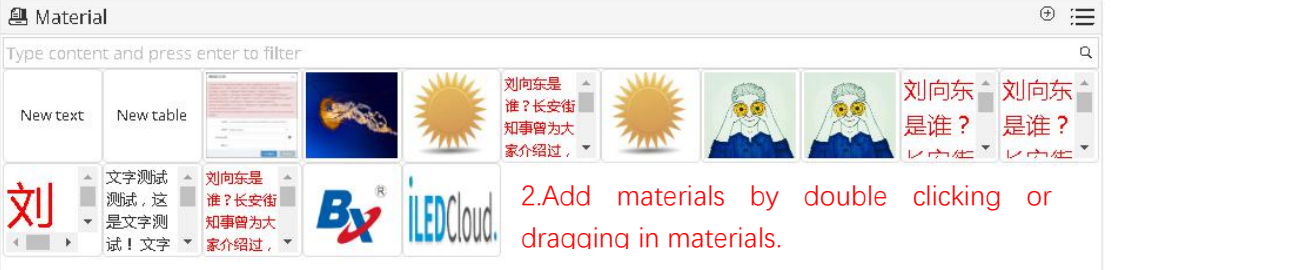

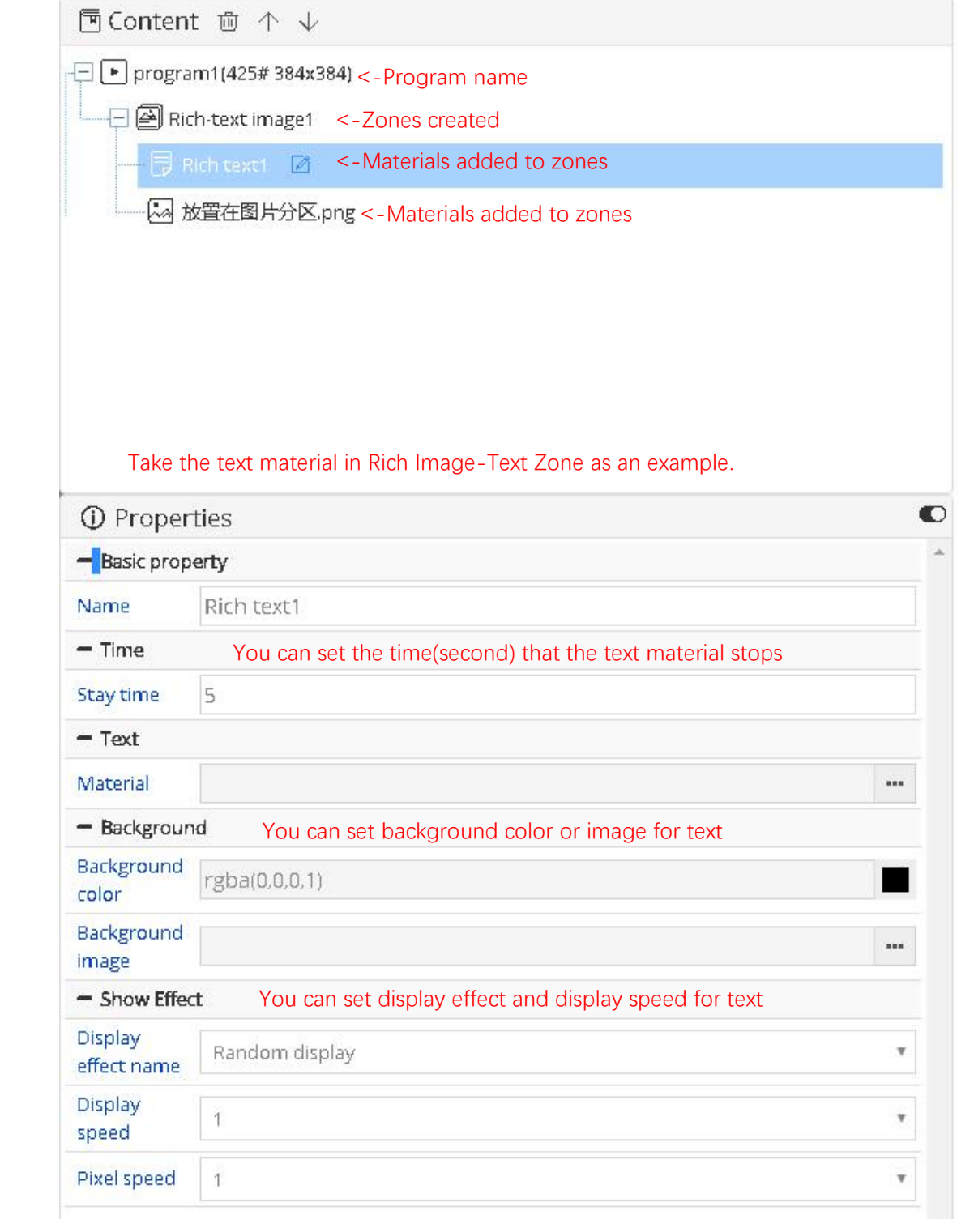

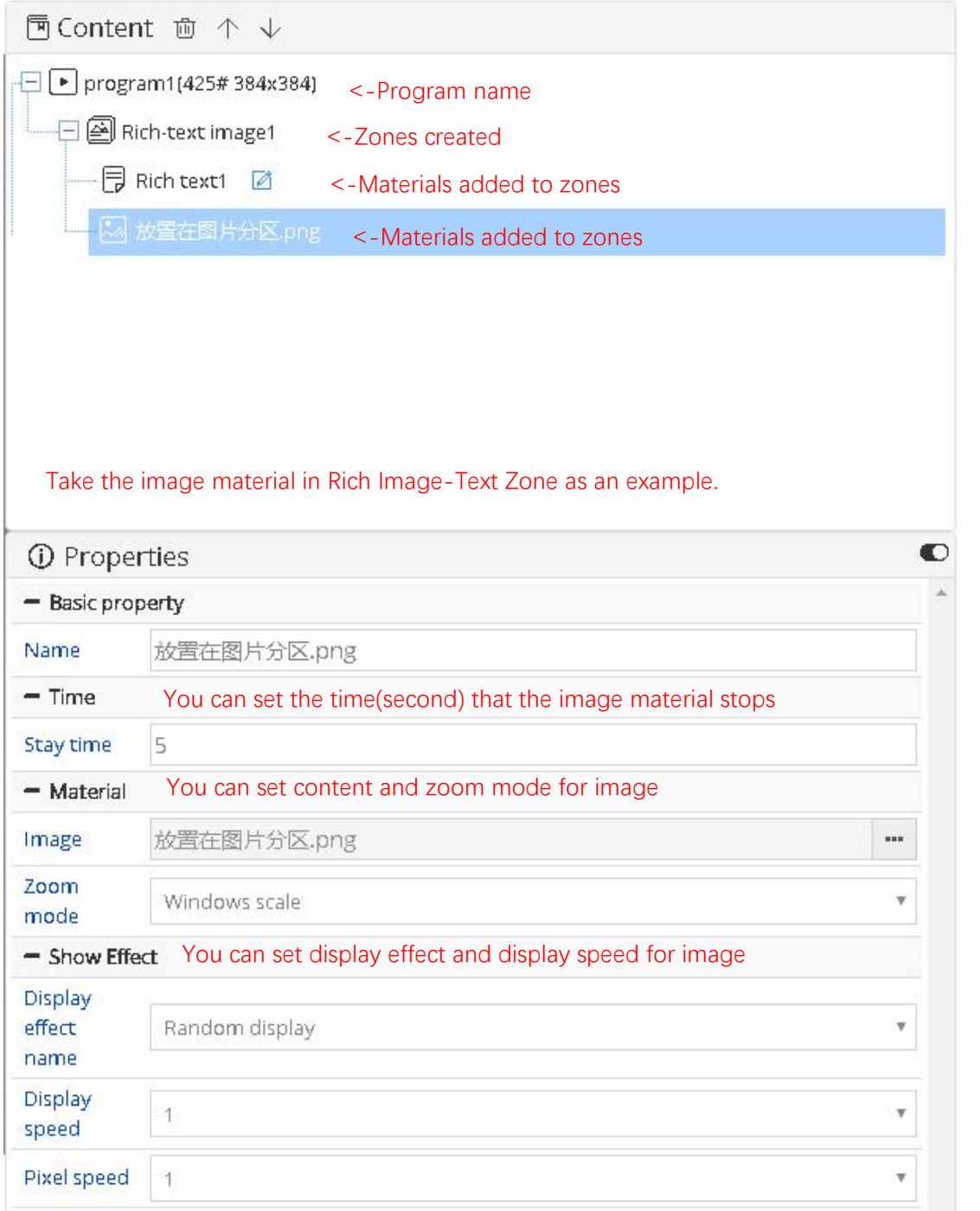

## **6. Releasing programs**

After finishing editing programs, click "Release" button and then you will see Program Releasing Guide which helps new user to learn how to release programs.

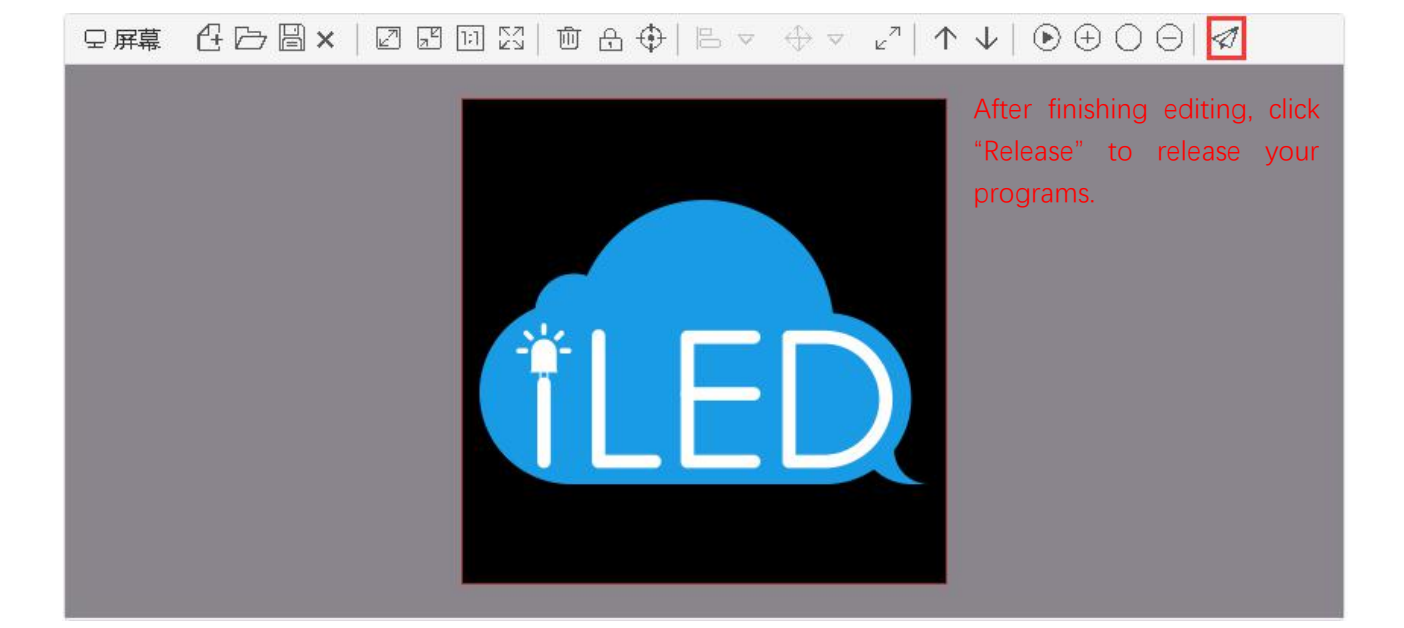

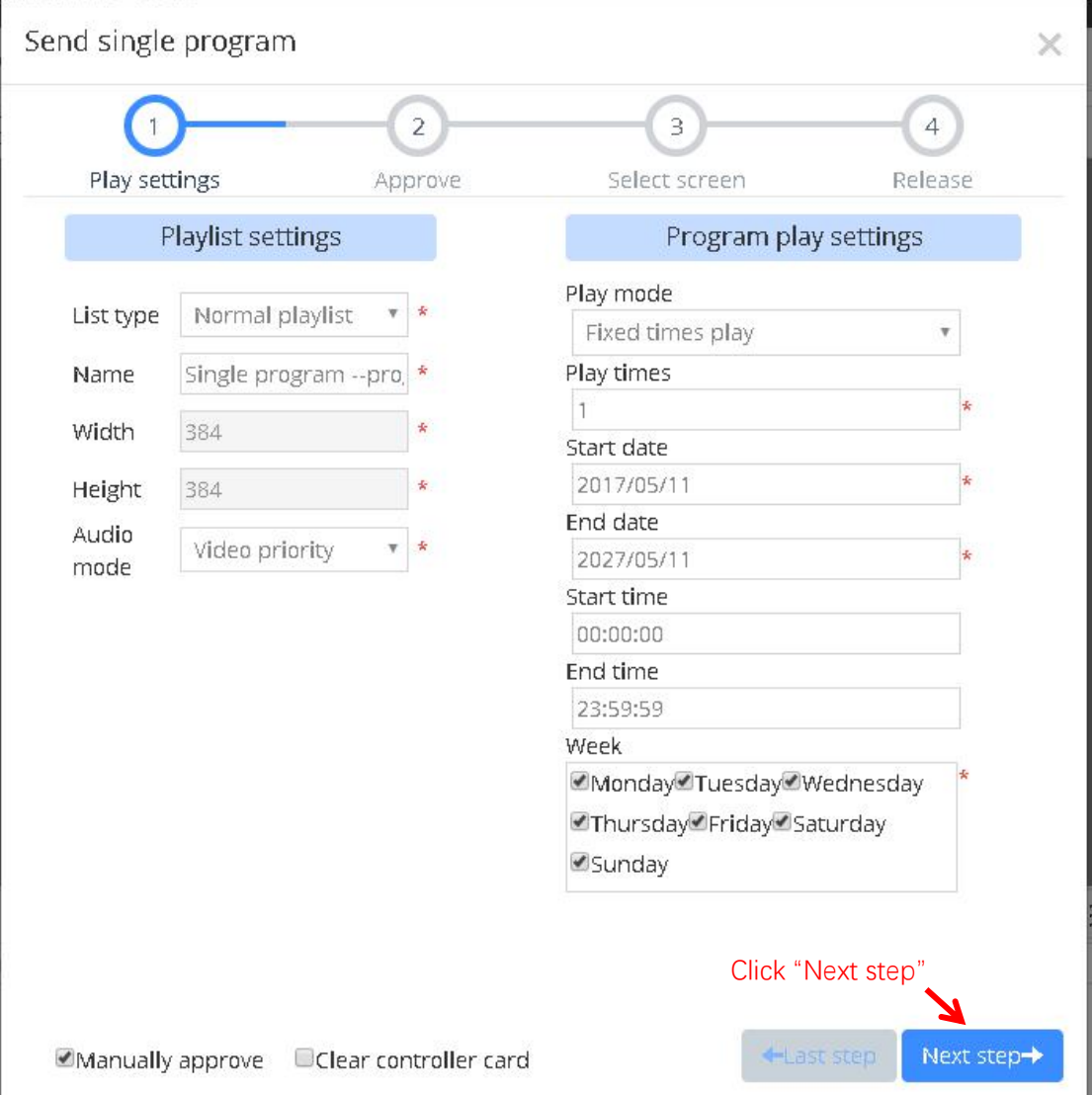

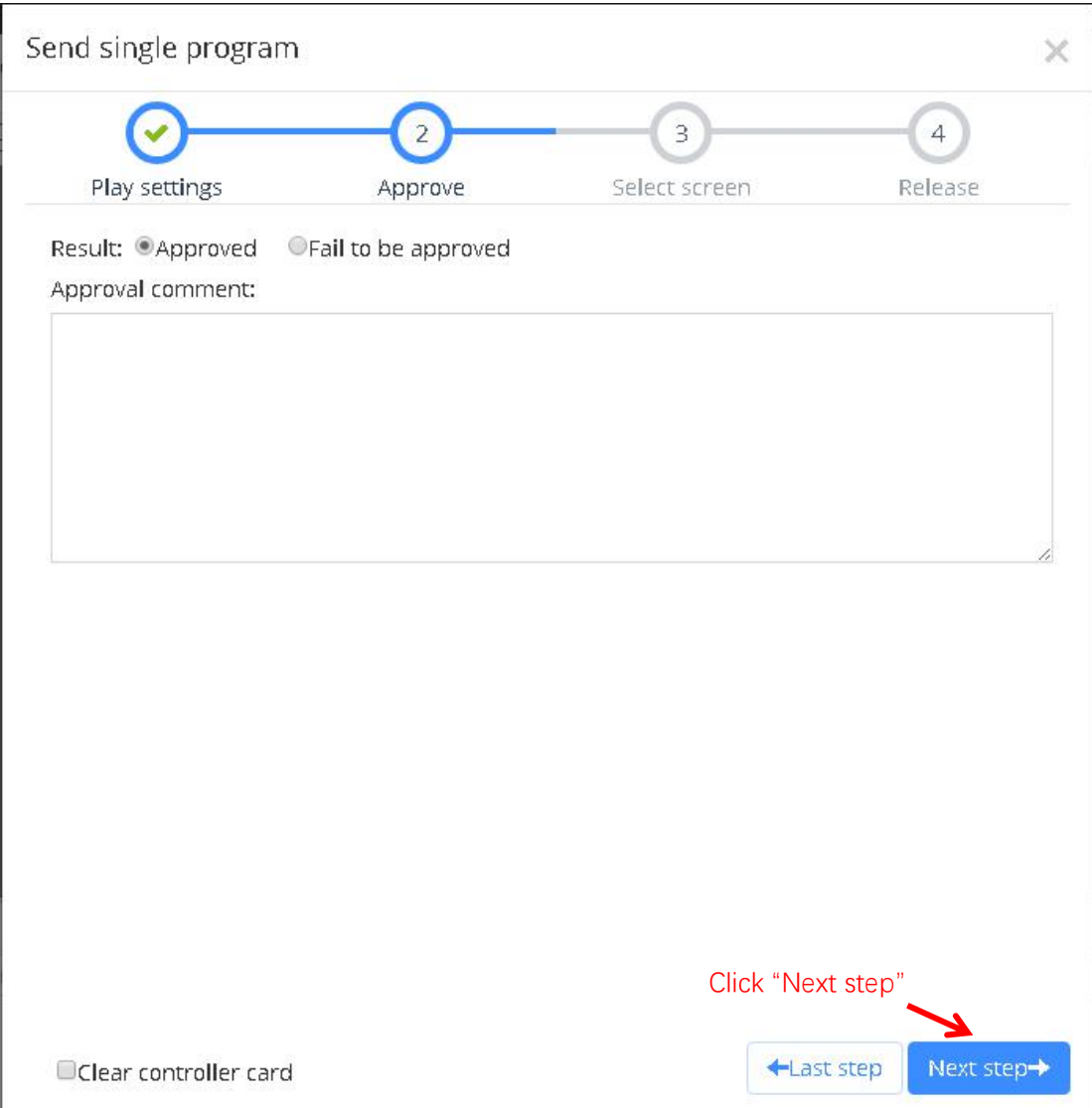

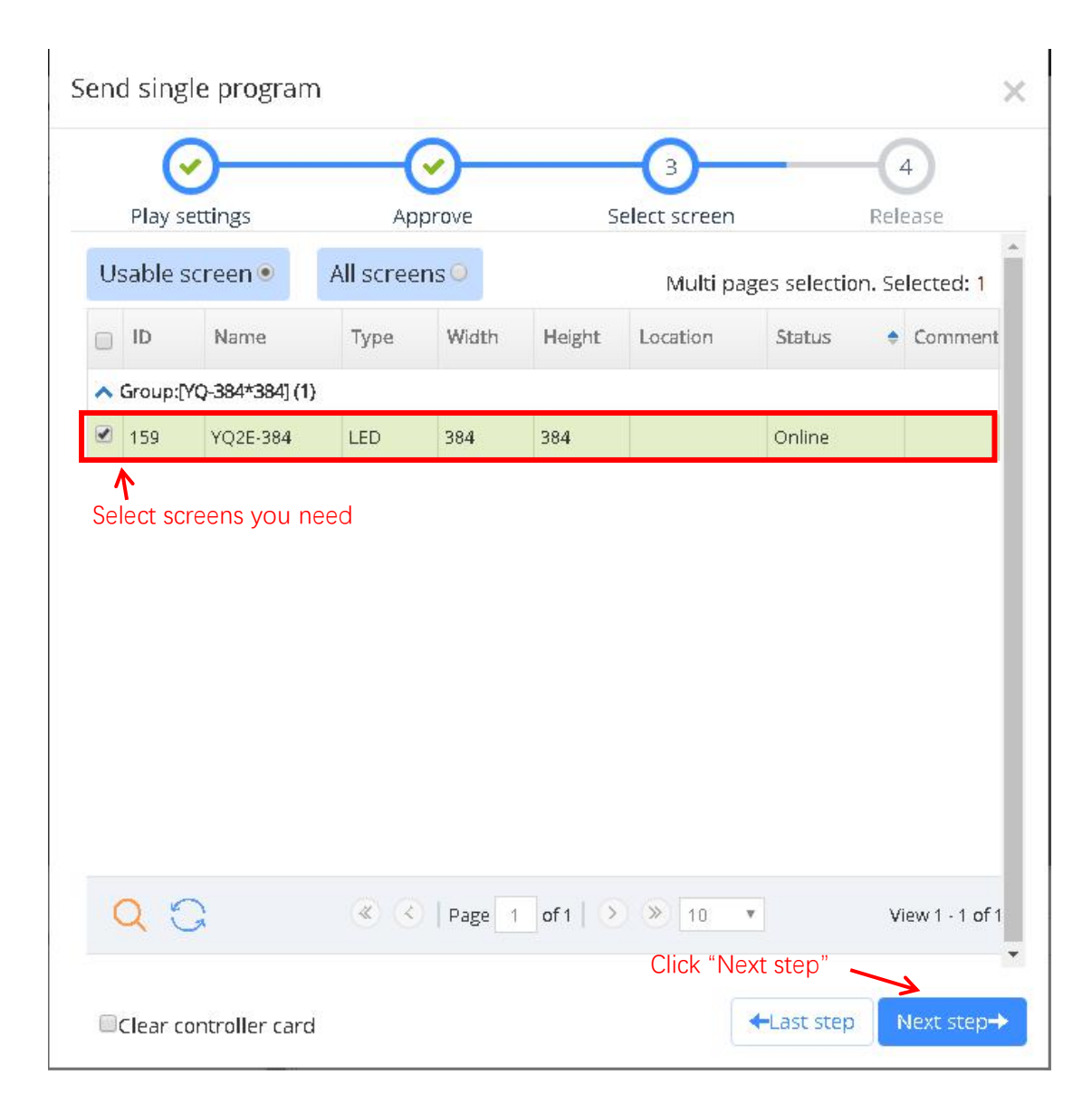

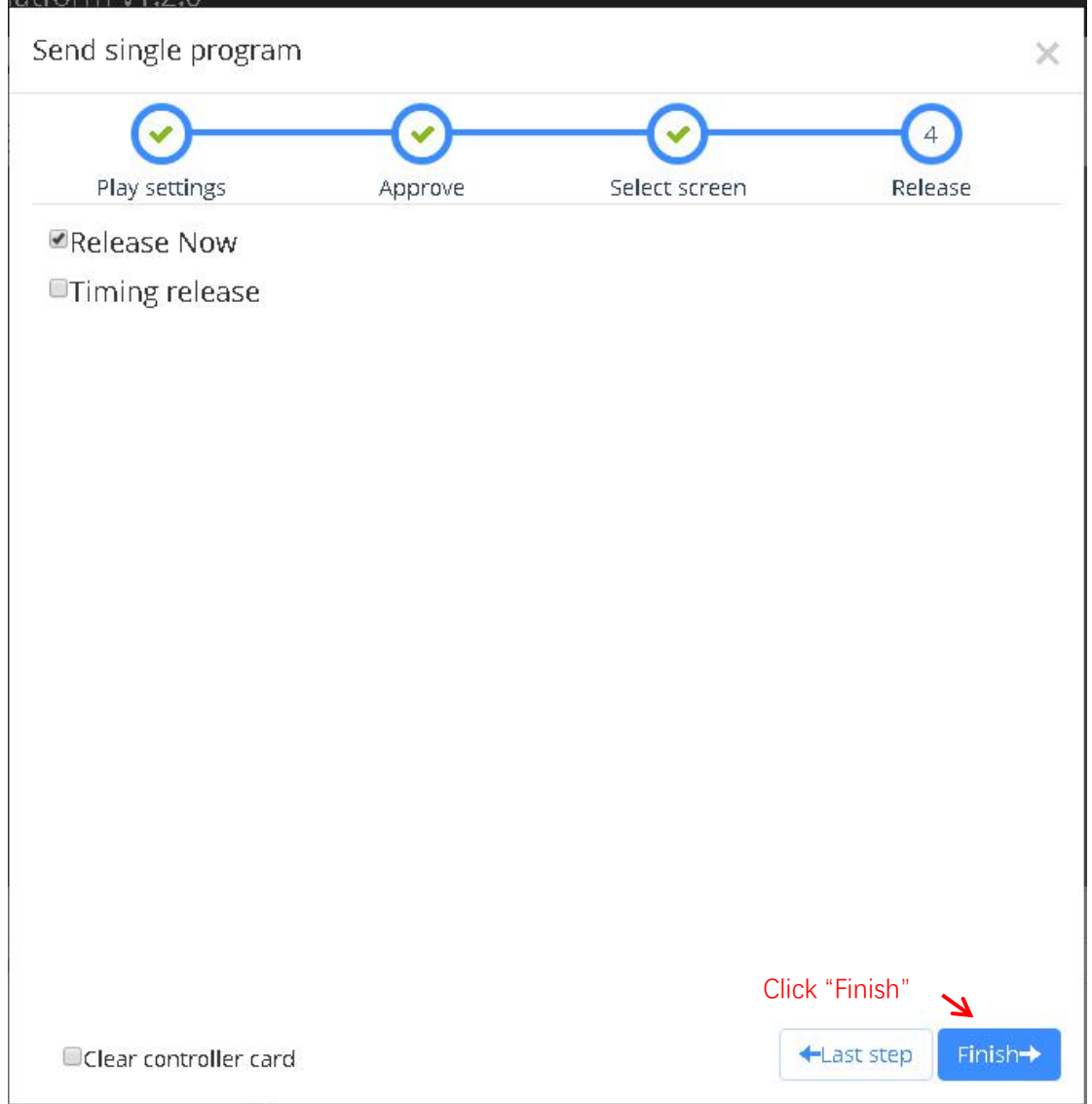

When you finish steps in Program Releasing Guide, you can check program releasing process and status information from the "Notice" icon at the top right of the webpage.

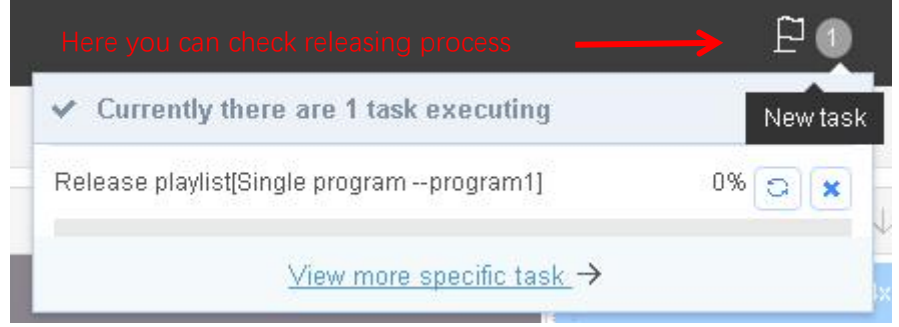

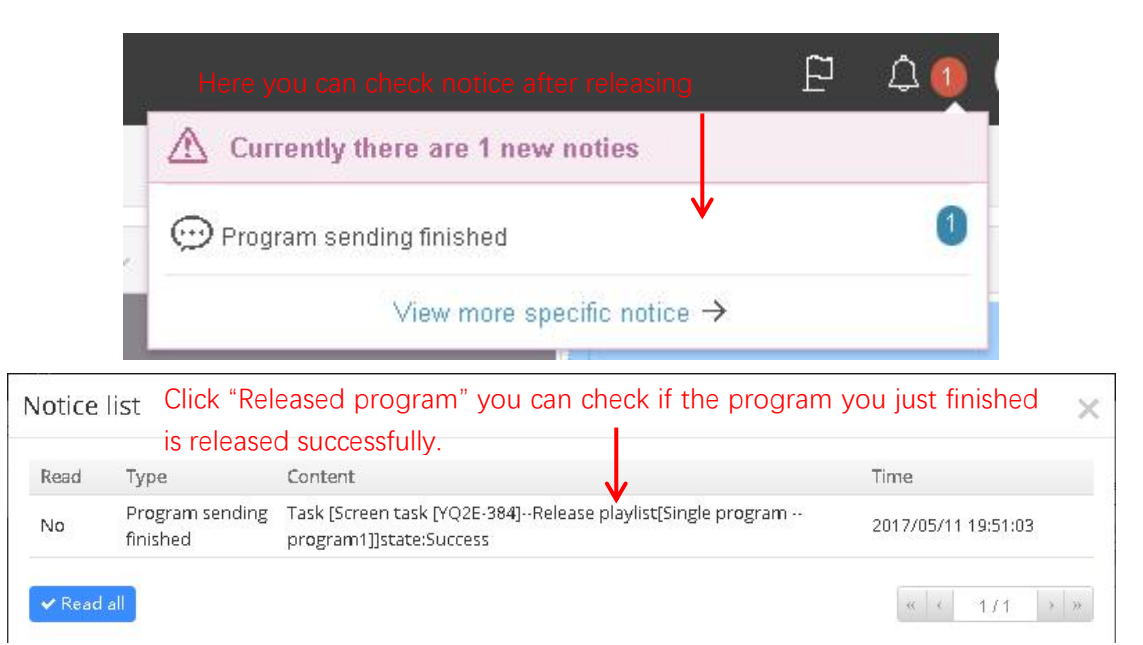

Once you successfully release your programs and connect your device and screen with cable, you can instantly watch the programs you edited.

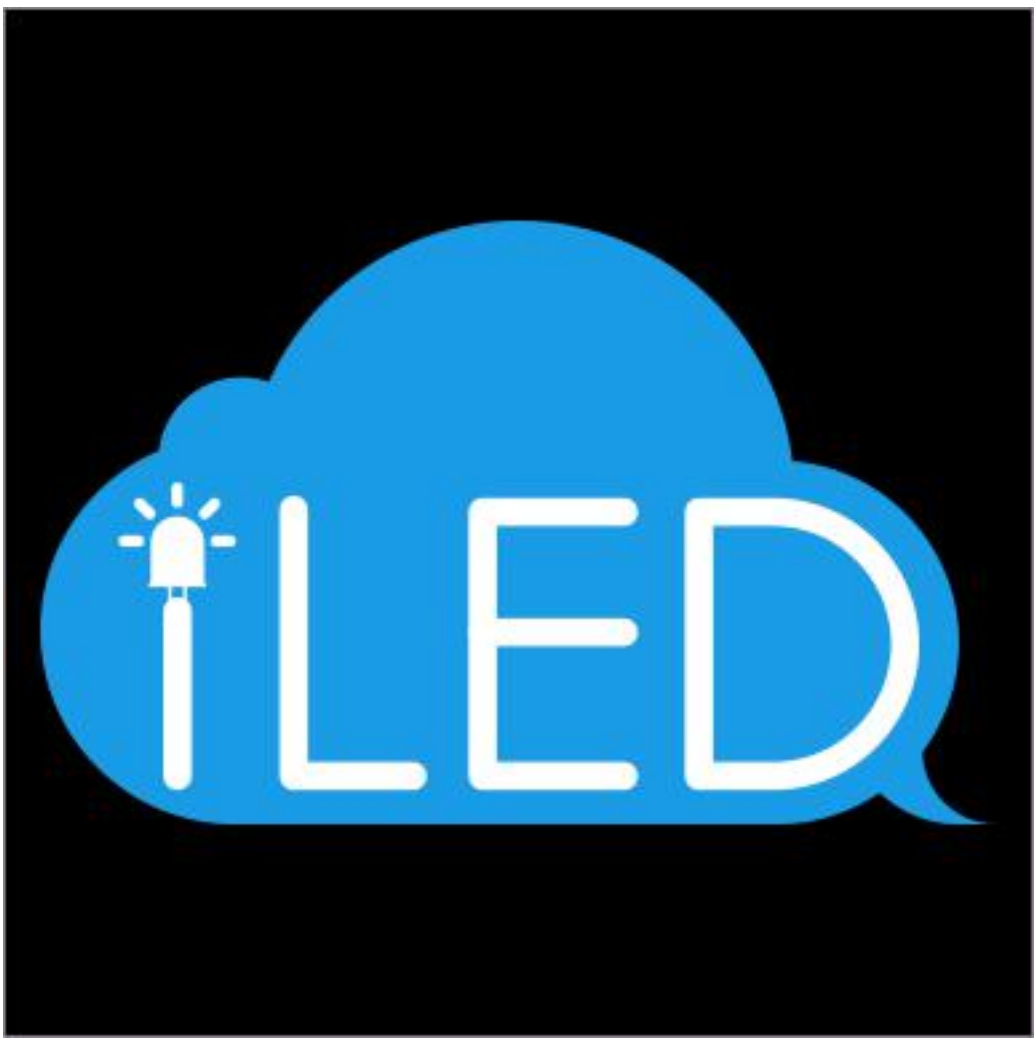

**Problem feedback mailbox:service@hidisp.com**